**インターネット図書予約 利用手順**

燕市立図書館のトップページにある「図書の検索・予約」をクリックします。「蔵書検 **1.** 索・予約」画面の検索欄か「本を探す…」から検索します。

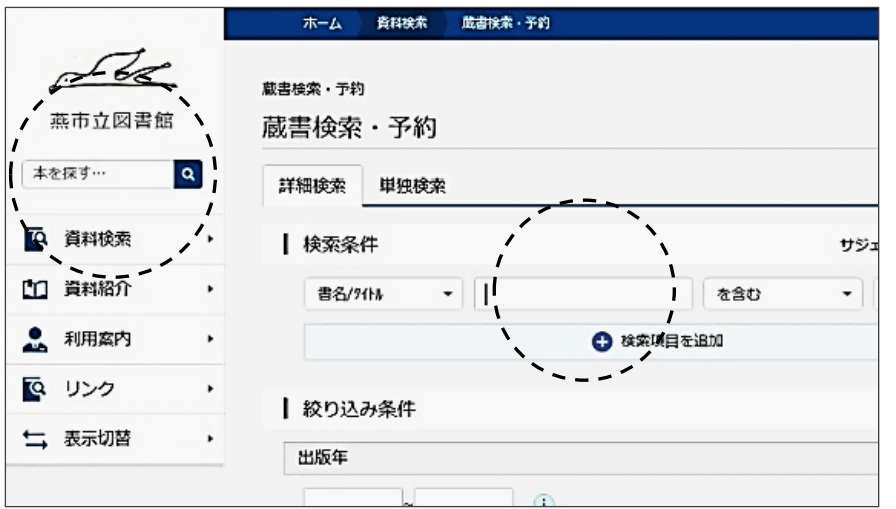

**2.** 該当するタイトルの「予約かごに追加」をクリックします。(タイトルをクリックする と資料詳細画面になりますが、そちらの画面でも同様の操作が可能です。) なお、「予約かごに追加」だけでは予約完了にはなりません。

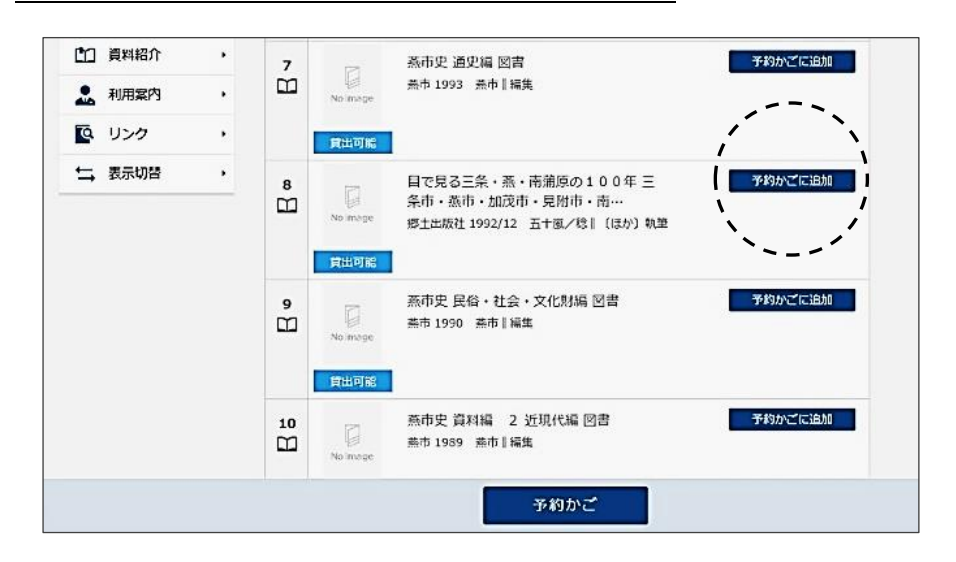

- **3.** ログインしていない場合は、ログイン画面が表示されます。 利用者カードの数字部分とパスワードを入力して「ログイン」をクリックします。 ※パスワードの初期設定は、利用者カードの数字部分のみと同じです。
	- 2024.4.1 以降にカードを作られた方は西暦の生年月日 (8 桁の数字)です。

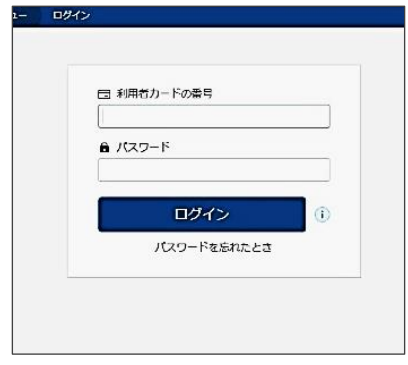

予約したい資料を選択し終わったら、「予約かご(選択数)」をクリックし、「予約」を **4.** クリックします。

(「利用者メニュー」の「予約かご(選択数)」からも同様の操作が可能です。)

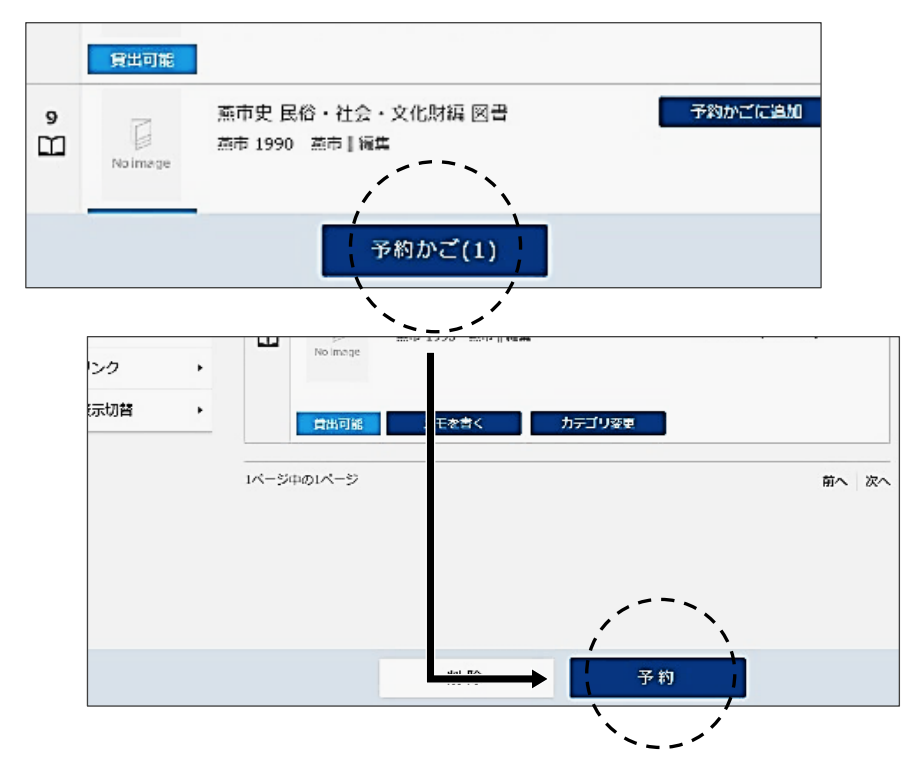

**5.** 連絡方法、受取館などを選択し、「予約」をクリックします。なお、「予約かご」に 10 冊以上登録されている場合は、選択された資料の緑のチェックマークをクリック して、希望の本を 10 冊以内にしてください。(予約可能冊数は 10 冊以内です。)

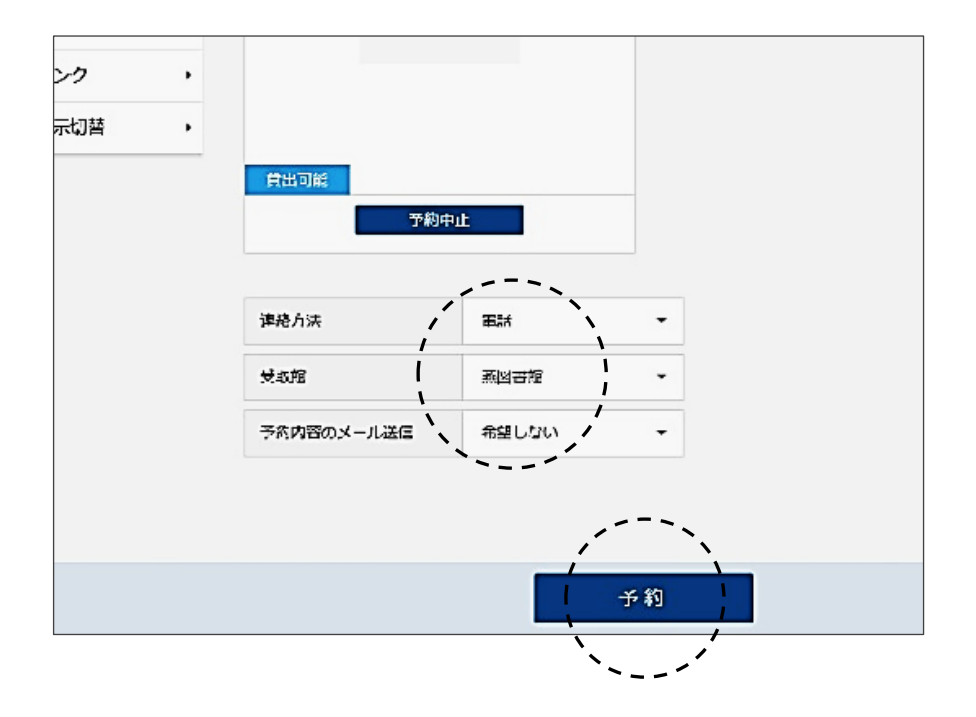

**6.** 入力内容を確認し、「送信」をクリックします。

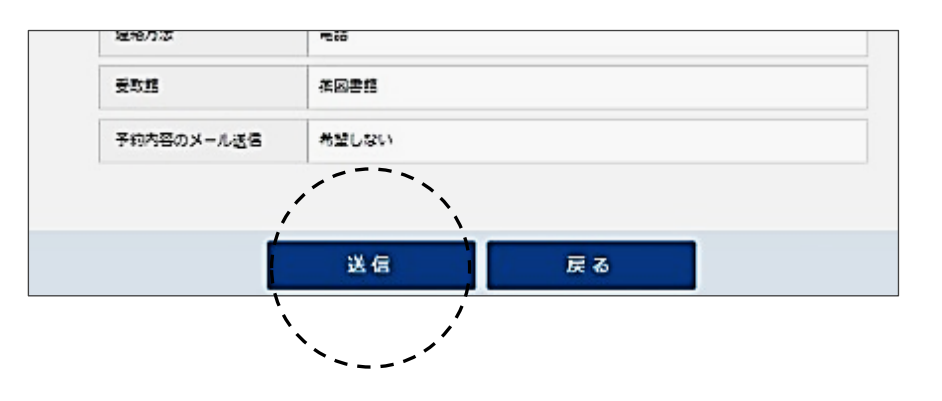

**インターネット図書予約をご利用の皆様へ** 燕市内 3 図書館の所蔵図書をインターネットから 予約することができます。 また、インターネット上で利用状況の確認もできます。

URL https://ilisod004.apsel.jp/tsubame\_lib/advanced-search

## **インターネット予約に関するご注意**

〇来館者優先の立場から、インターネット上で予約した本が『利用状況の確認』 の画面に即時反映せず数日のずれが生じますが、予めご了承ください。(予約解 除の場合も、数日の時間のずれが生じます。)

〇貸出可能な本をインターネット上で予約しても自動的に予約がかかるわけでは ありません。受付後と受付希望館に本がご用意できたときに連絡をさしあげま すのでお待ちください。お急ぎの場合は、お手数ですが、電話または来館のう え、お申込みください。

ご不明な点につきましては、図書館開館中にお問い合わせください。

**利用手順が見開きと裏面にございますので、ご確認ください。**